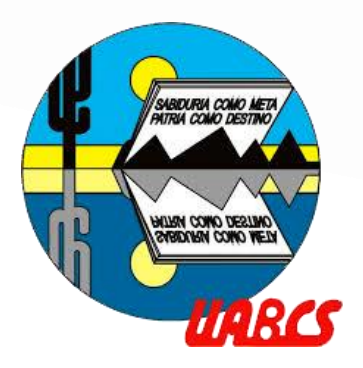

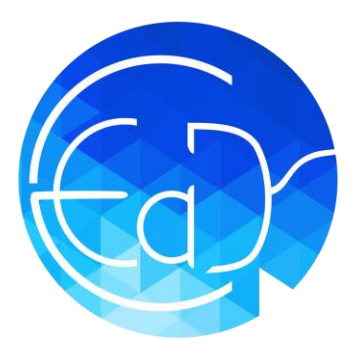

# **Manual de uso y configuración básica del Campus Virtual UABCS**

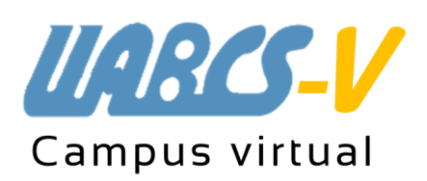

- Alumnado - Agosto 2023

# **Campus Virtual UABCS**

**Campus Virtual UABCS** es el nombre dado a la plataforma educativa (enseñanza – aprendizaje) diseñada para proporcionarle a instructores y alumnado virtual, un sistema integrado único, robusto y seguro para crear ambientes de aprendizaje personalizados.

En ella se alojan los programas educativos ofertados a distancia de la Universidad Autónoma de Baja California Sur.

# **Índice interactivo**

Para ir a una sección, solo de clic sobre el, para regresar al menú principal de clic sobre  $\bigcirc$ )

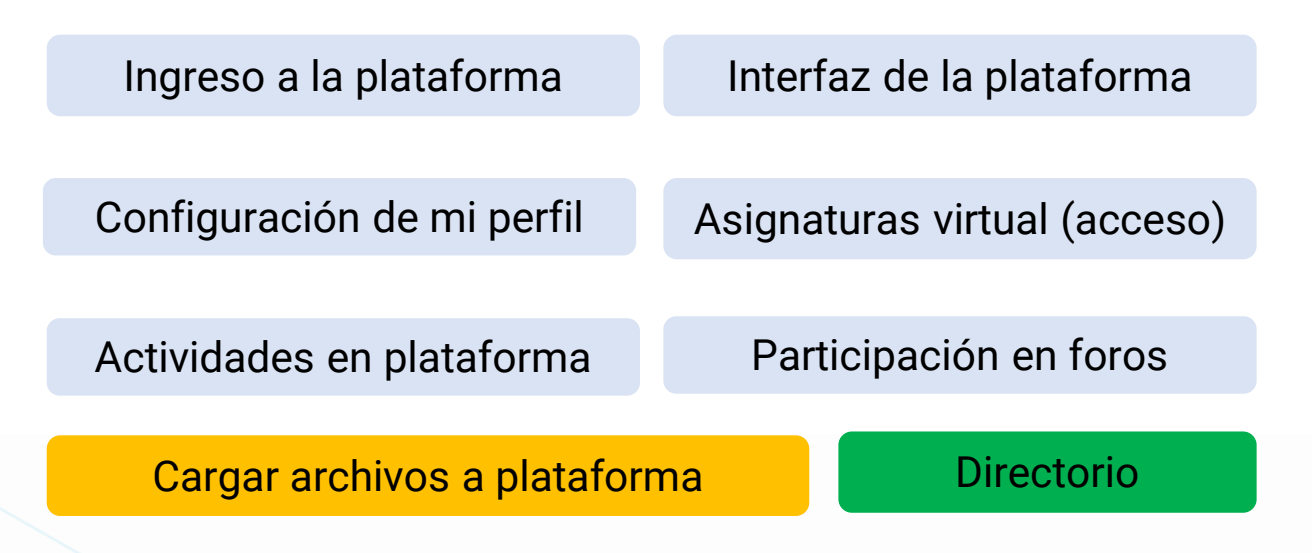

# <span id="page-2-0"></span>**Ingresar a la plataforma**

# **Paso 1** Dirigirse a Campus Virtual UABCS, dando clic en el enlace<https://campusvirtual.uabcs.mx/>

## **Paso 2 Identificarse e ingresar a la plataforma** Campus Virtual UABCS

Para acceder a las asignaturas virtuales, todos los usuarios deben de identificarse con su usuario y contraseña; posteriormente dar clic en **"iniciar sesión (ingresar)"**:

### **Nombre de usuario:**

o Si su correo es **alumno\_22@alu.uabcs.mx** , su usuario será **alumno\_22**

**Contraseña:** la misma contraseña del **Portal SIIA** 

**Nota:** *Si usted recibió en su correo institucional un correo de "alta de nuevo usuario a la plataforma Campus Virtual UABCS" use la contraseña que haya configurado previamente).*

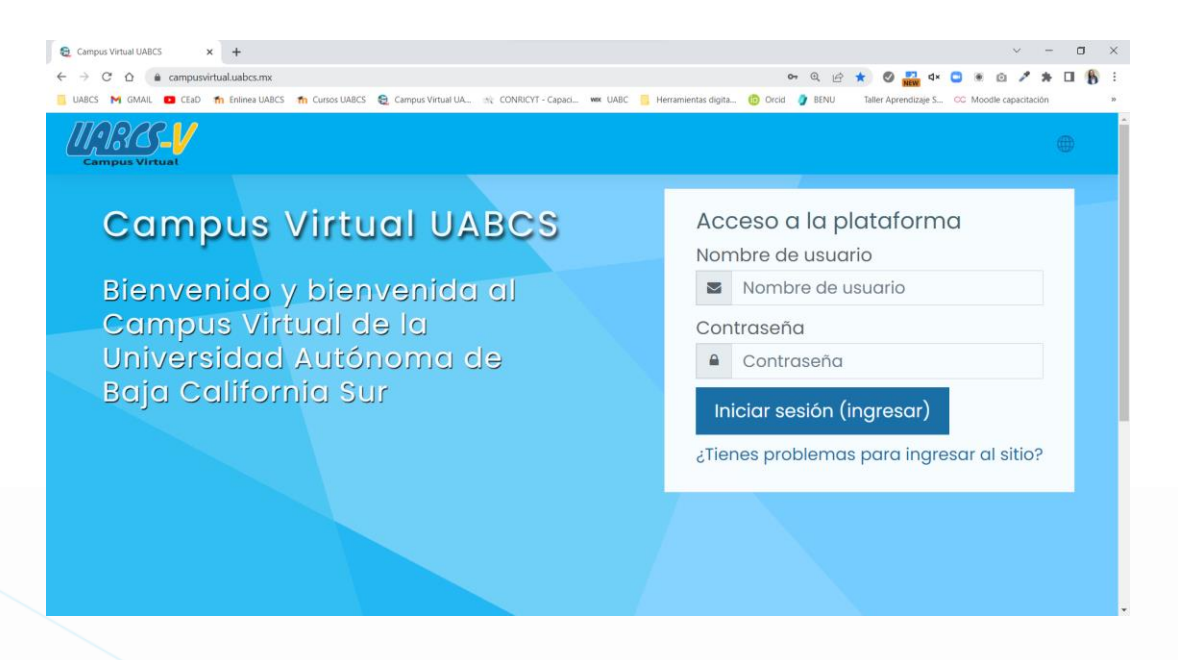

# <span id="page-3-0"></span>**Interfaz de la plataforma**

Cuando se inicia sesión en la plataforma Campus Virtual UABCS, lo primero que verá será la **"página principal"**, en esta se tiene acceso a tus **aulas virtuales (cursos)** donde previamente se le ha inscrito.

*Nota: Si usted ya se ha inscrito a su programa de estudio y aún no le aparecen los cursos, envíe mensaje a [cead@uabcs.mx](mailto:cead@uabcs.mx)*

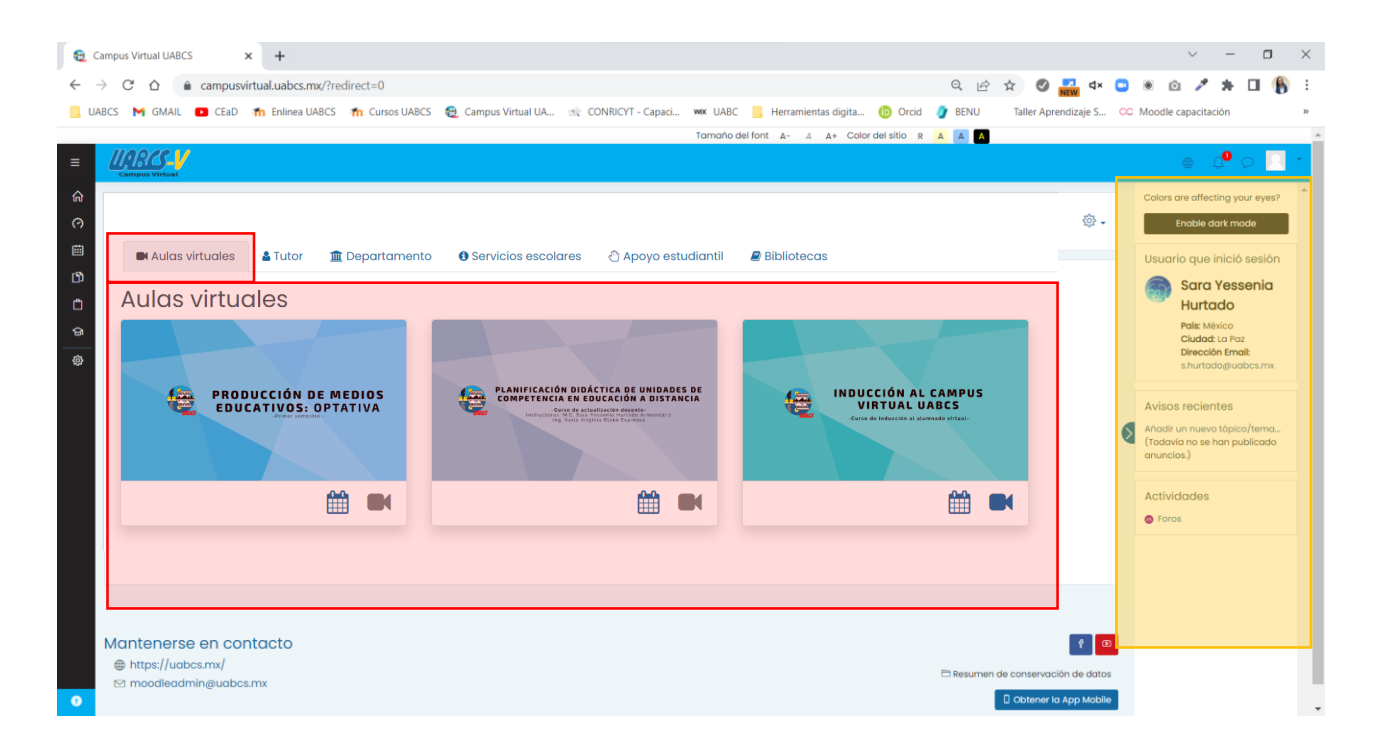

En el lateral derecho se encuentran los **"bloques",** estos nos permiten tener acceso directo a los avisos y a las actividades pendientes. (este puede ocultarse o mostrarse dando clic en la pestaña color azul)

# **Interfaz de la plataforma**

En el lateral izquierdo, se tiene la barra de navegación,

esta se oculta y se muestra dando clic en

## **Página principal:**

Espacio inicial, donde podemos observar los cursos (asignaturas) a los que nos encontramos inscritos.

## **Tablero:**

Página personalizable para proporcionar a los usuarios enlaces hacia sus cursos y sus actividades.

## **Calendario:**

Muestra eventos, fechas límites para tareas y exámenes, horas del chat y otros eventos del curso.

## **Mis cursos activos:**

Muestra el listado de las asignaturas virtuales que se encuentra cursando actualmente.

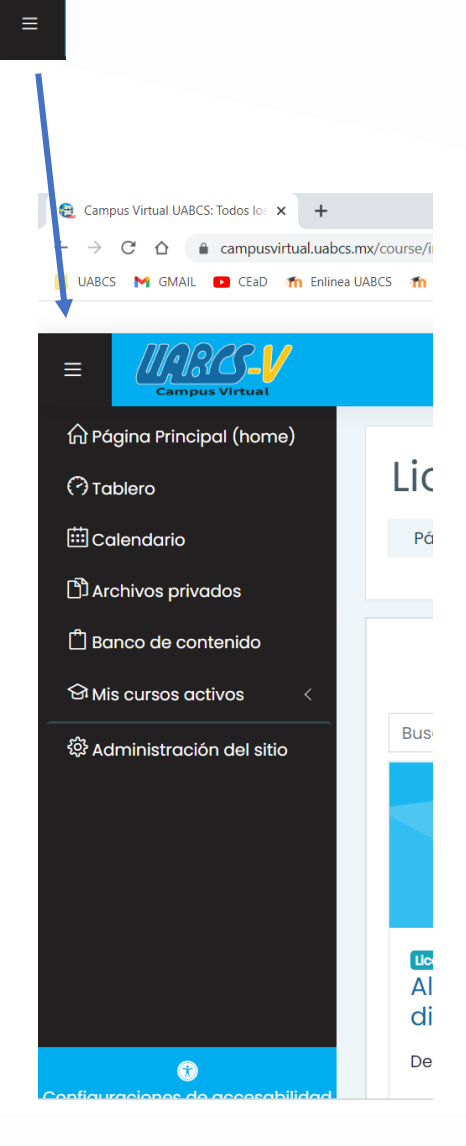

# **Ingresar a la plataforma**

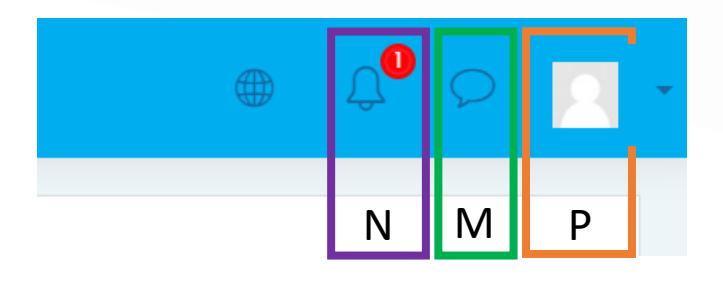

En la esquina superior derecha se ubica el área de **notificaciones (N), mensajero (M)** y **Mi perfil (P).**

## **Notificaciones:**

Se refiere a todas aquellas alertas acerca de eventos programados dentro de sus clases virtuales, como nuevas publicaciones en foros, tareas, entre otros.

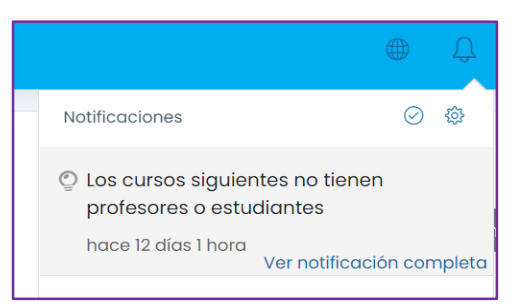

## **Mensajero:**

Herramienta que permite enviar o recibir mensajes instantáneos. Estos pueden ser de instructor(a) virtual a alumnado, viceversa o bien, entre alumnos (a).

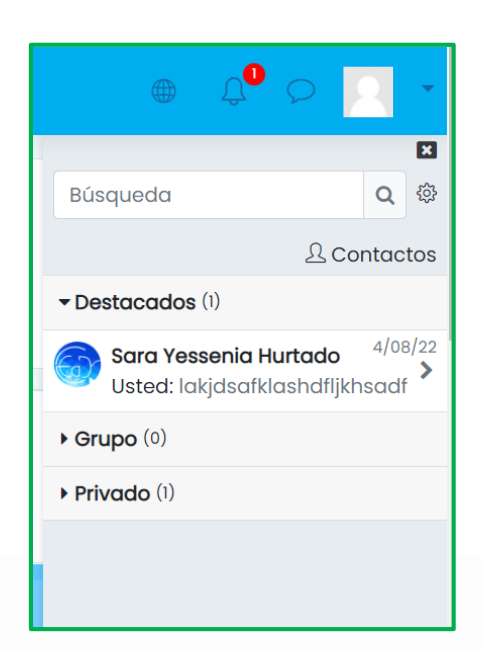

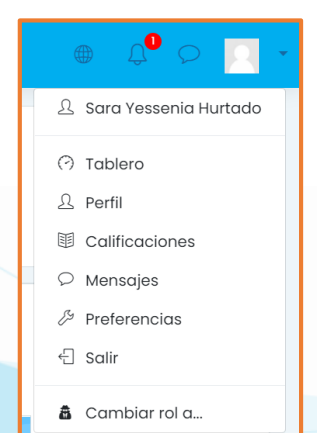

## **Mi Perfil:**

Bloque de navegación que se expande para permitirle a los usuarios acceder a ciertos elementos de su perfil.

# <span id="page-6-0"></span>**Configuración de Mi Perfil**

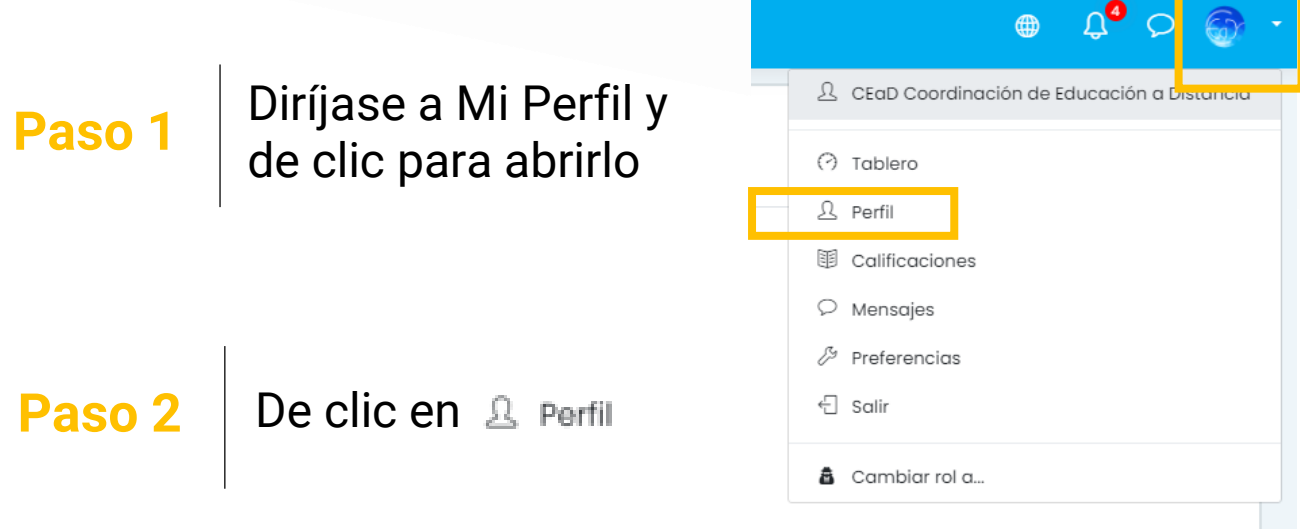

## **Paso 3** Cerciórese que está inscrito en los cursos correctos y posteriormente de clic en correctos y posteriormente de clic en **"Detalles".**

Dentro del perfil de usuario se observa los cursos a los que se encuentra inscrito (a), así como el porcentaje de avance de éstos.

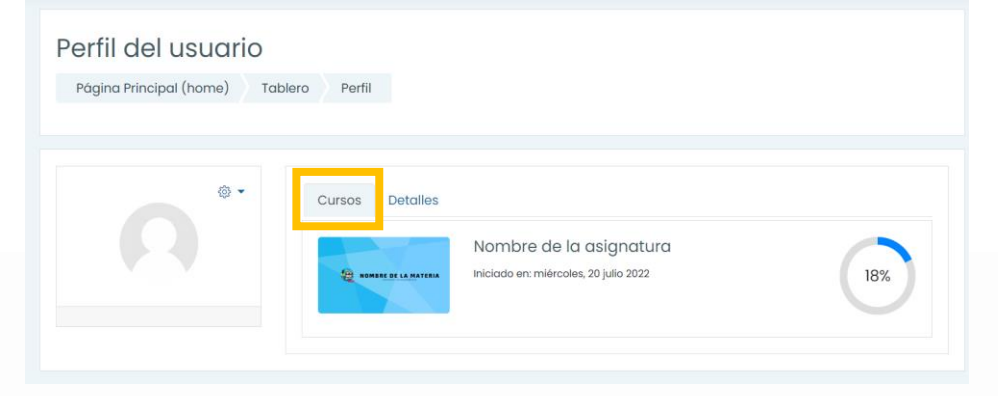

# **Configuración de Mi Perfil**

**Paso 4** | En la sección de "Detalles", de clic sobre "Editar perfil".

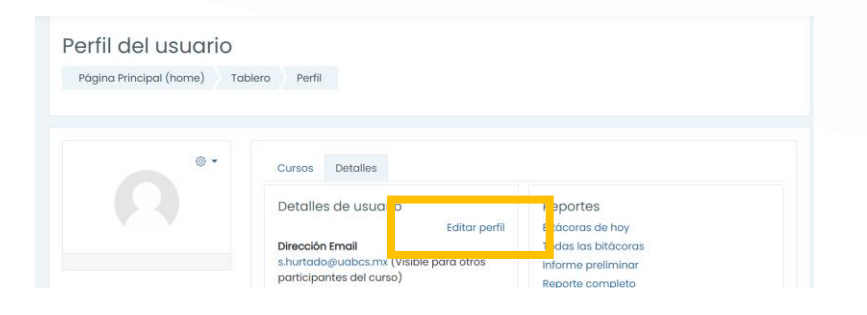

# **Paso 5**

Desplácese hasta la sección "Imagen del usuario" y cargue una imagen reciente de usted, ya sea arrastrando y soltando o dando clic sobre la fecha azul y adjuntándola desde su computadora o dispositivo móvil.

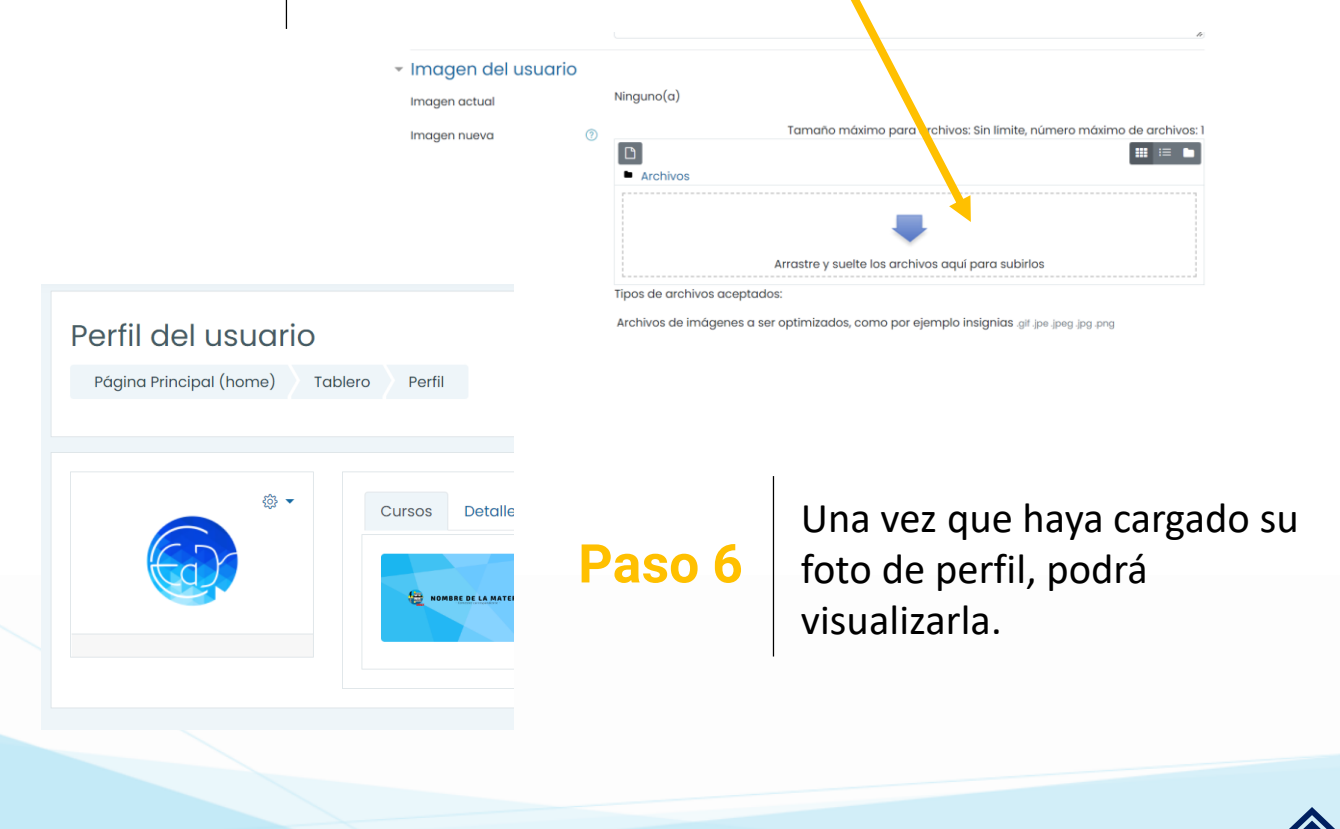

# <span id="page-8-0"></span>**Asignatura virtual (Cursos)**

## **Paso 1**

Dentro de la **Página principal**, seleccione el curso al que desea ingresar, para ello solo de clic sobre él o bien, en **"Acceso".**

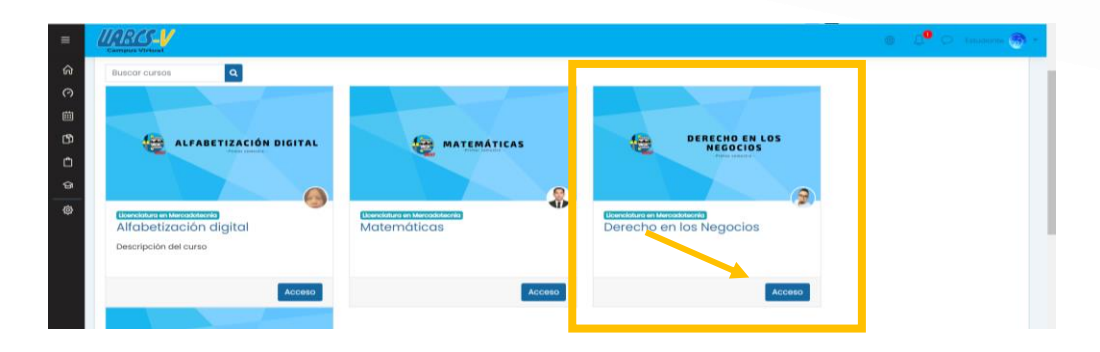

**Paso 2** 

Dentro del curso tendrá acceso a través de botones a la clase virtual, grabaciones de clases, foro de dudas y avisos importantes, así mismo a cada una de las semanas de trabajo programadas.

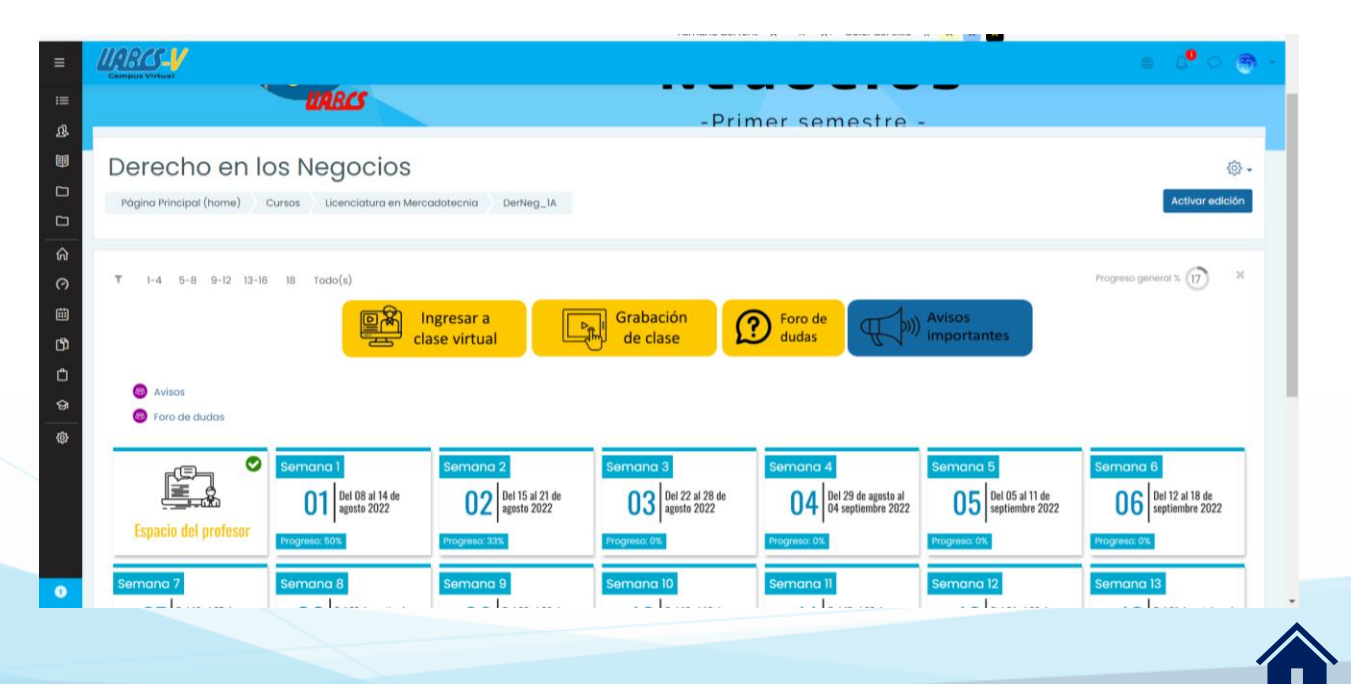

<span id="page-9-0"></span>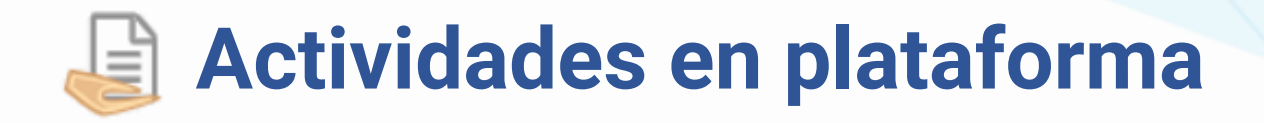

## **Paso 1**

Para realizar las actividades de la semana, solo basta con dar clic sobre la semana correspondiente.

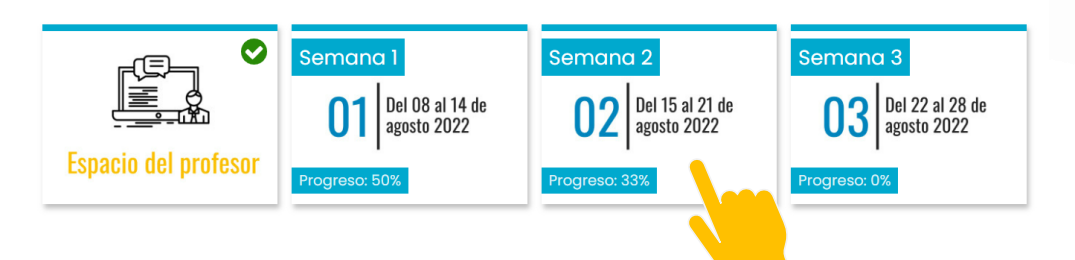

**Paso 2** Al dar clic, observará una ventana flotante, en ella seleccione la actividad a realizar o recurso a consultar, solo de clic.

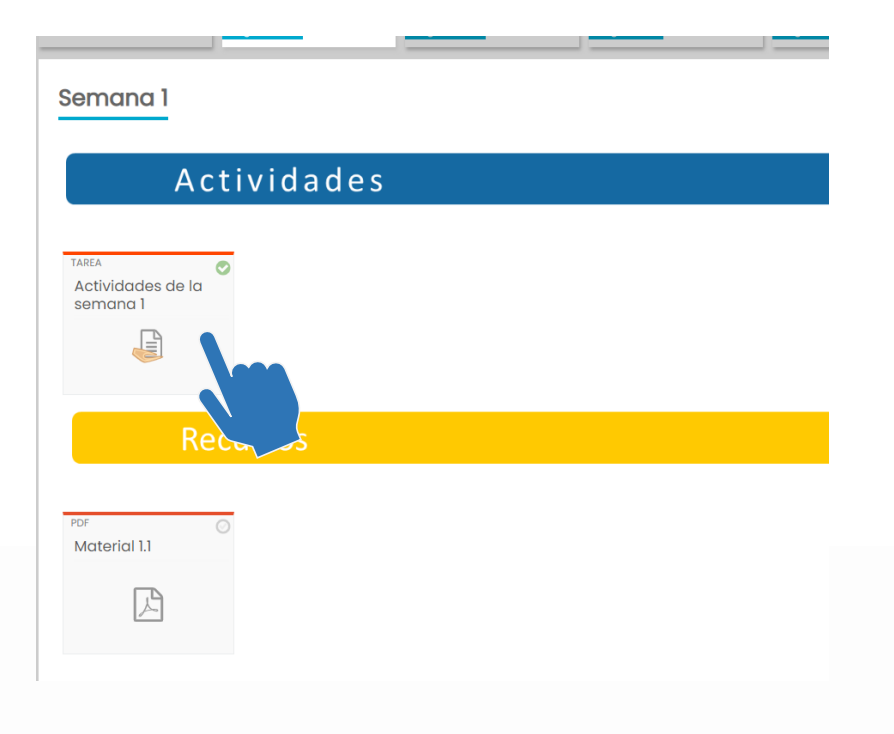

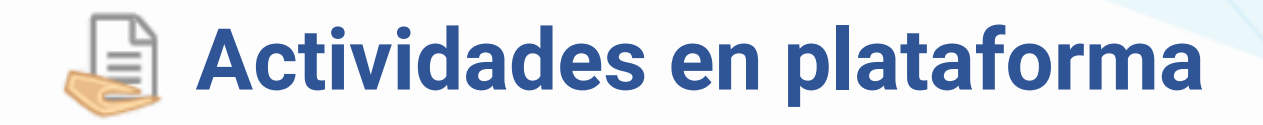

# **Paso 3** Instrucciones de las actividades

Las actividades se programan para su entrega con fecha de inicio (abierto para envíos) y cierre (pendiente) el cual se refiere a la fecha programada para la entrega de la actividad.

Se refiere al grado de finalización de la tarea, este lo programa el instructor(a) virtual y se refleja en el % de avance del curso (no en la calificación)

#### Derecho en los Negocios

#### Actividades de la semana 1

s: 7 martes, 9 de agosto de 2022, 07:00 **Hecho:** Ver **I Hecho:** Hacer un envíc

Descripción de las actividades de la semana 1.

Sesión 1. El estudiantado revisará la grabación de la clase de bienvenida (Masterclass 1) una vez que ésta se encuentre disponible en plataforma, por esta única ocasión no habrá necesidad de elaborar actividad adicional alguna al respecto.

#### Trabajo semanal:

1) El estudiantado analizará de forma reflexiva el material 1.1 con los temas: Tipos de normas, Estado, Estado de derecho y Jerarquía de las normas jurídicas; de lo cual deberá elaborar un escrito no mayor a dos cuartillas sobre su análisis, cargar y enviar a través de plataforma.

Disponibles para entrega: 09/08/22 07:00hrs-19/08/22 23:00hrs

Las actividades cuentan con descripción, es decir con una serie de instrucciones que conducen a la realización de la actividad; esta se compone de: Instrucciones, recursos, tiempo de entrega.

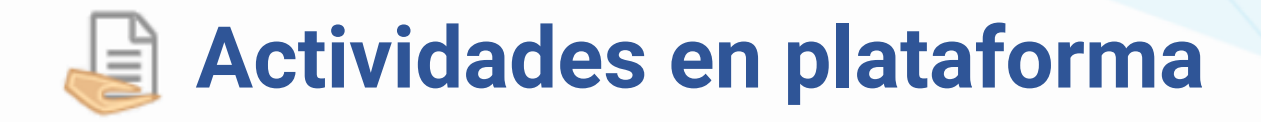

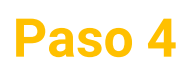

Para entregar la actividad que haya realizado, desplácese al final de página y de clic en **"añadir envío"**

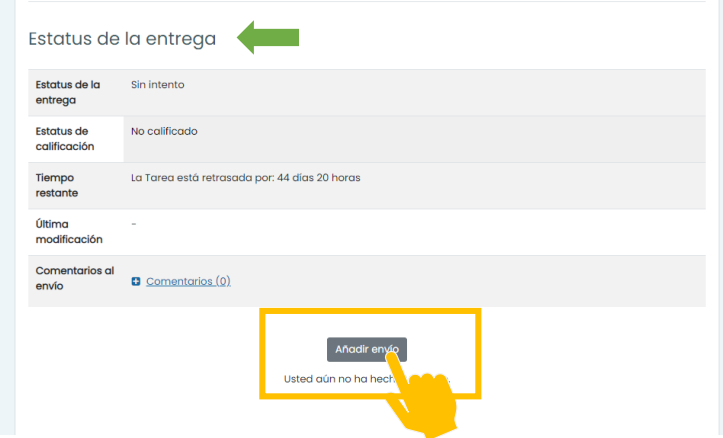

# **Paso 5**

Adjunte la tarea arrastrando y soltando o bien, dando clic sobre la flecha azul, esta abrirá una venta alterna, donde se debe seleccionar el archivo a cargar *(consulte la sección "Cargar archivos en [plataforma](#page-18-0)", una vez entregada la actividad el Estatus de entrega cambiará)*.

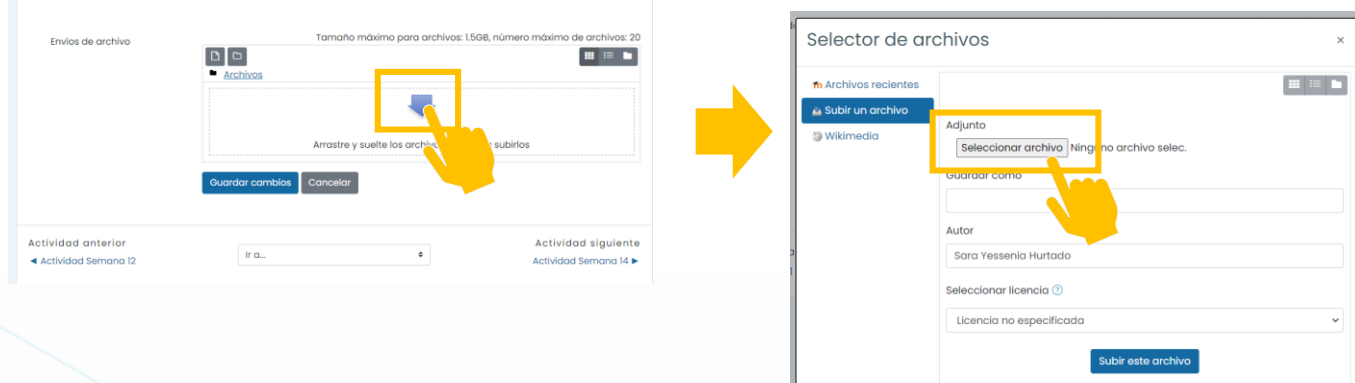

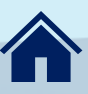

# <span id="page-12-0"></span>**Participación en foros**

## **Paso 1**

Para participar en los foros de la semana, solo basta con dar clic sobre la semana correspondiente.

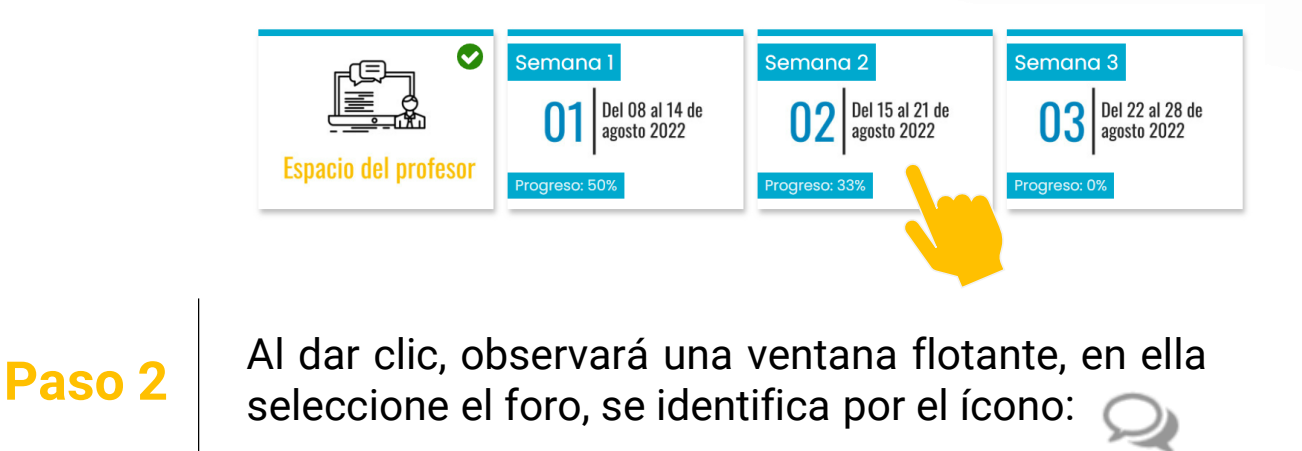

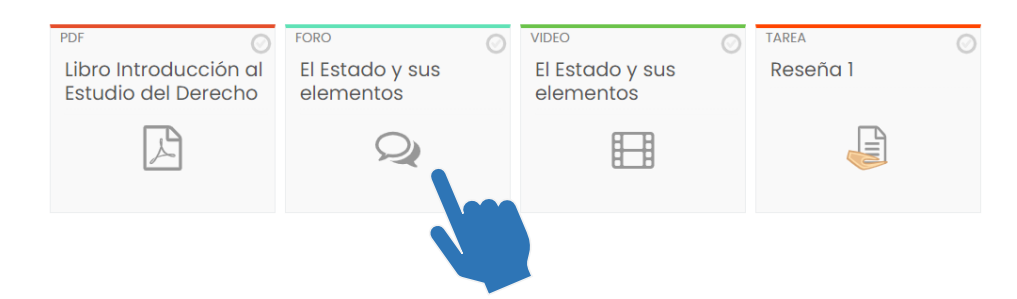

# **Importante**

## **Existen dos tipos de foros:**

**Foro de preguntas:** En este foro el instructor (a) virtual lanza una pregunta y el alumnado deberá responderla. No se podrán ver las respuestas dadas por sus compañeros (as) hasta haber trascurrido 30 minutos de haber dado usted una respuesta.

**Foro de discusión o dudas:** Este sirve para que cada alumno(a) realice una aportación nueva sobre un tema en especifico, a estos se les llaman "Tópicos/Temas o Entradas".

# **Participación en foros Preguntas**

# **Paso 1**

Dentro del foro de pregunta, se observa las instrucciones<br>y pregunta realizada por el instructor(a) virtual, para y pregunta realizada por el instructor(a) virtual, para responder basta con dar clic sobre **"Responder (réplica)**; cabe señalar que podrá ver las respuestas de sus compañeros 30 minutos posteriores a emitir tu respuesta.

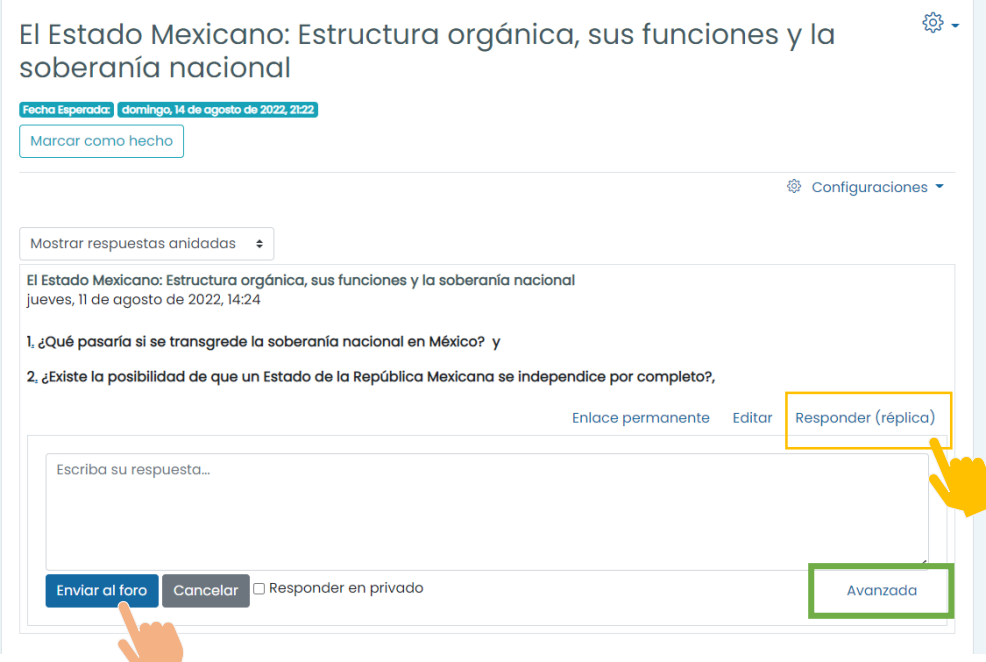

# **Paso 2**

Se habilitará la sección para escribir su respuesta, una vez escrita de clic en "**enviar al foro",** con ello habrá hecho su aporte.

En caso de requerir enviar un archivo, de clic en **["avanzado",](#page-18-0)** este le perimirá adjuntar, puede ver **Cargar archivos a plataforma** para más detalles.

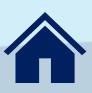

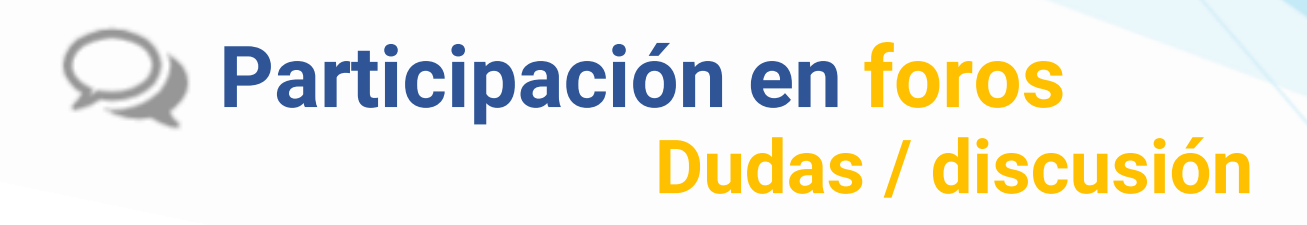

# **Paso 1**

Dentro de los foros de dudas o discusiones, se encuentran los "Tópicos o temas", estos hacen referencias a las participaciones que se hacen en dichos foros; de tal forma que para lanzar una duda deberá dar clic en **"Añadir un nuevo tópico /tema"**

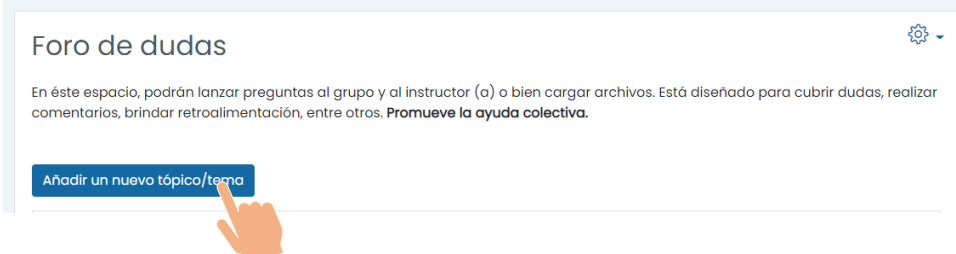

**Paso 2** deberá poner un título que represente su participación, en Mensaje<br> **Paso 2** describa ampliamente su participación, una vez escrita de clic en Se habilitará la sección para emitir su duda/discusión. En **asunto** describa ampliamente su participación , una vez escrita de clic en "**enviar al foro",** con ello habrá hecho su aporte.

> En caso de requerir enviar un archivo, de clic en **"avanzado",** este le perimirá adjuntar, puede ver **Cargar archivos a [plataforma](#page-18-0)** para más detalles.

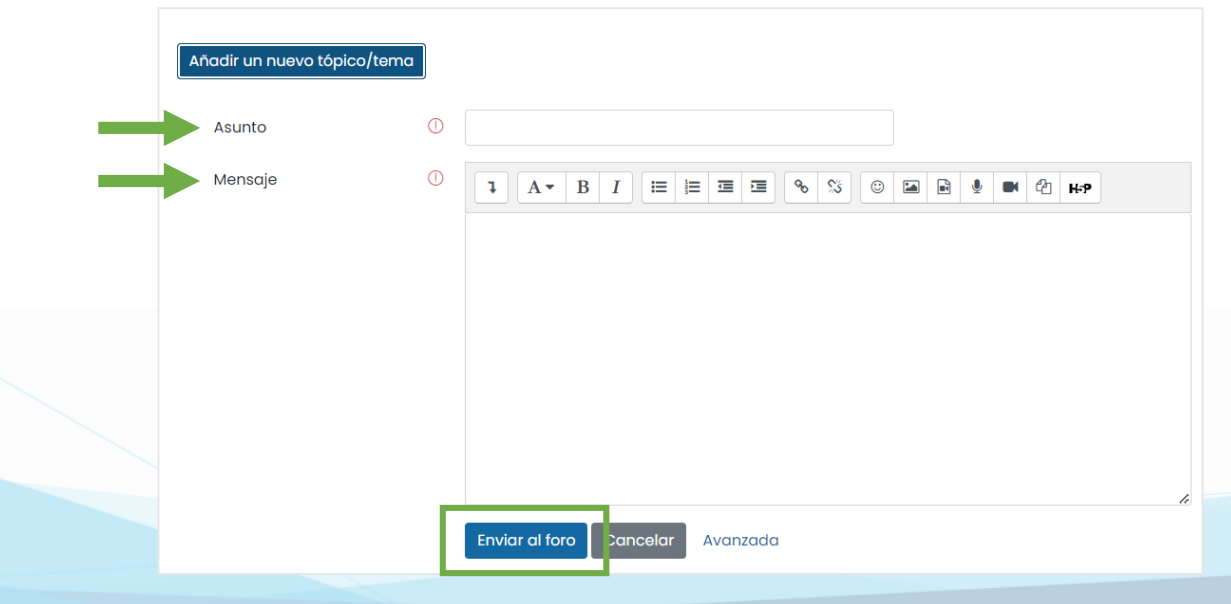

# **Participación en foros Dudas / discusión**

## Una vez publicada **su duda**, se verá de la siguiente forma:

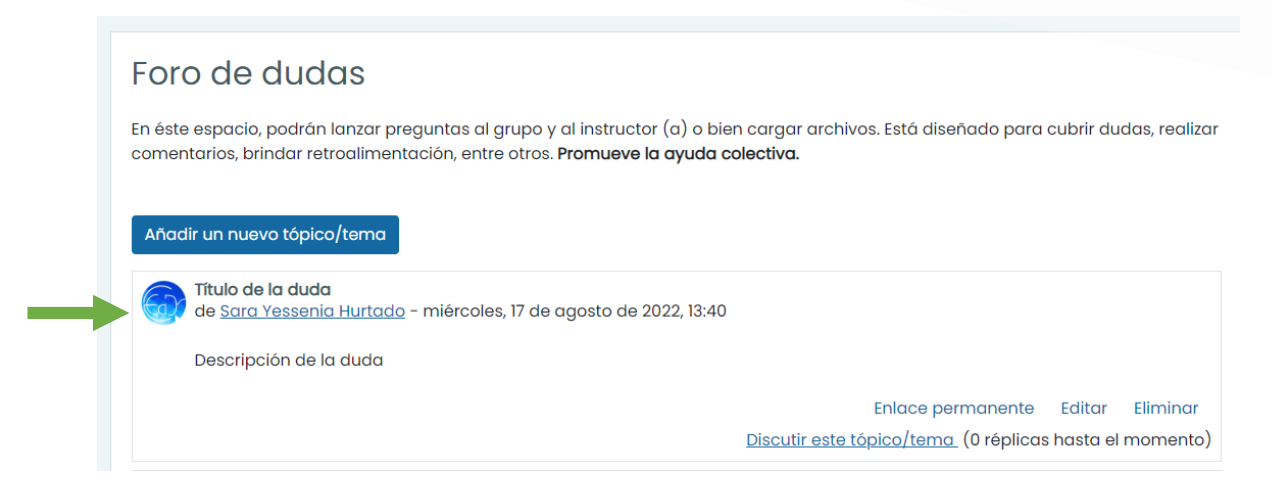

## Una vez publicada **su discusión**, se verá de la siguiente forma:

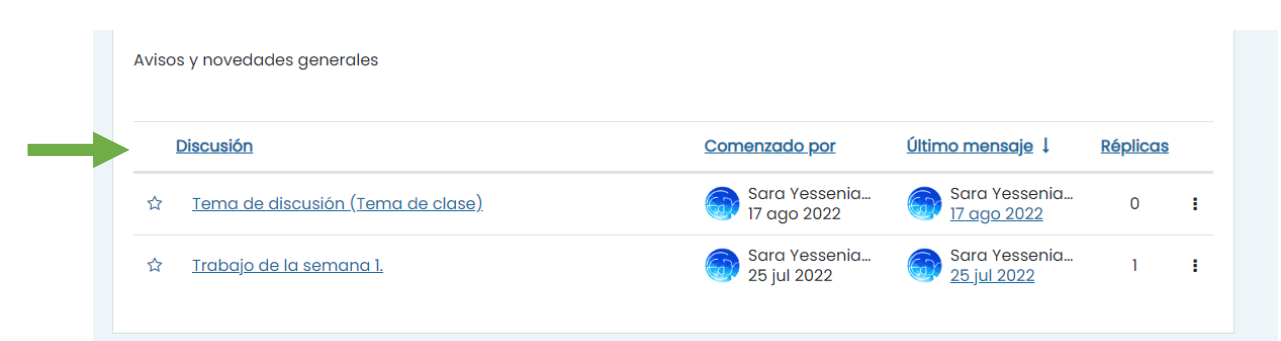

*Cabe señalar que en ambos casos sus compañeros(as), además de ver sus participaciones, podrán responderle, cuestionar o refutar su participación.*

# **Participación en foros Dudas / discusión**

# **¿Cómo responder una duda en el foro?**

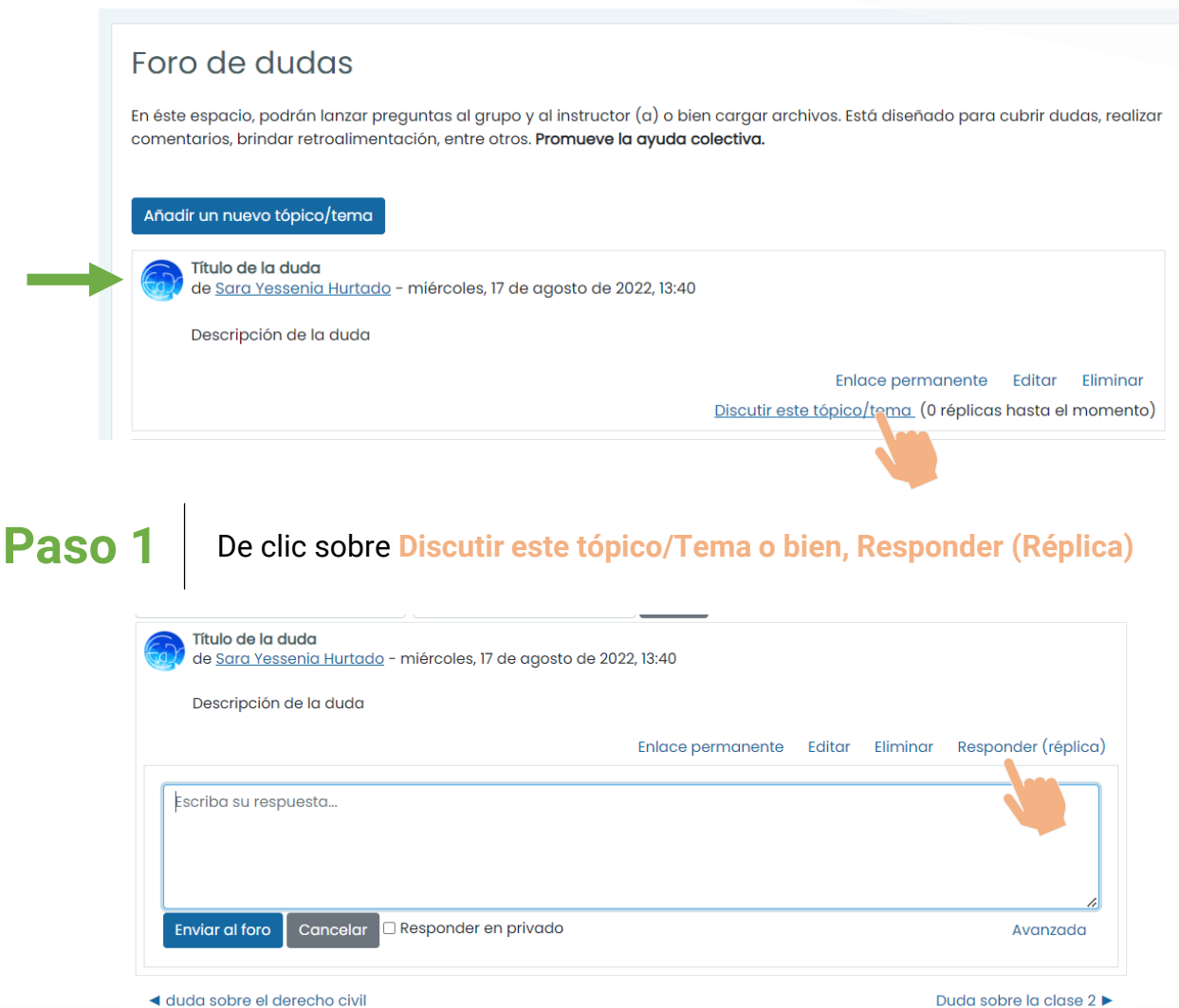

◀ duda sobre el derecho civil

**Paso 2** Se habilitará el espacio para escribir, finalmente de clic en enviar al<br>**Paso 2** foro y su respuesta será visible para todos(as) en el foro.

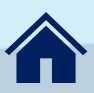

# **Participación en foros Dudas / discusión**

# **¿Cómo responder una discusión en el foro?**

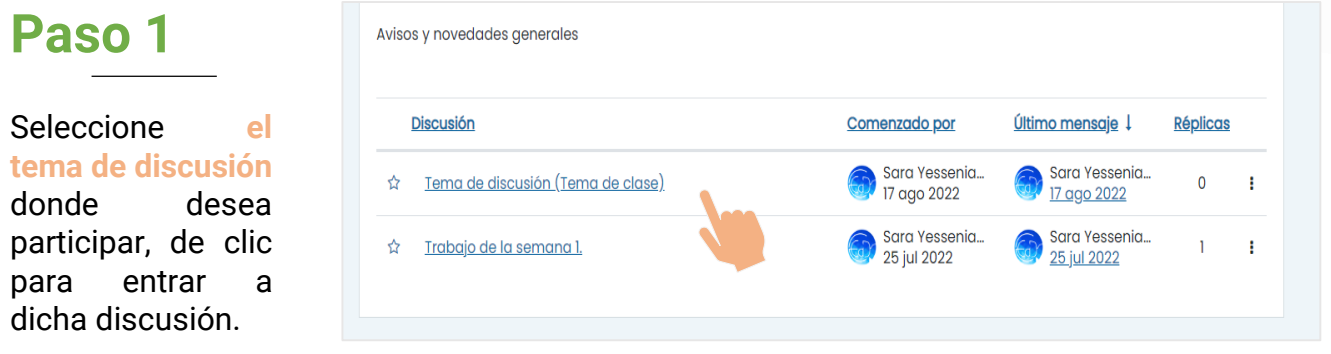

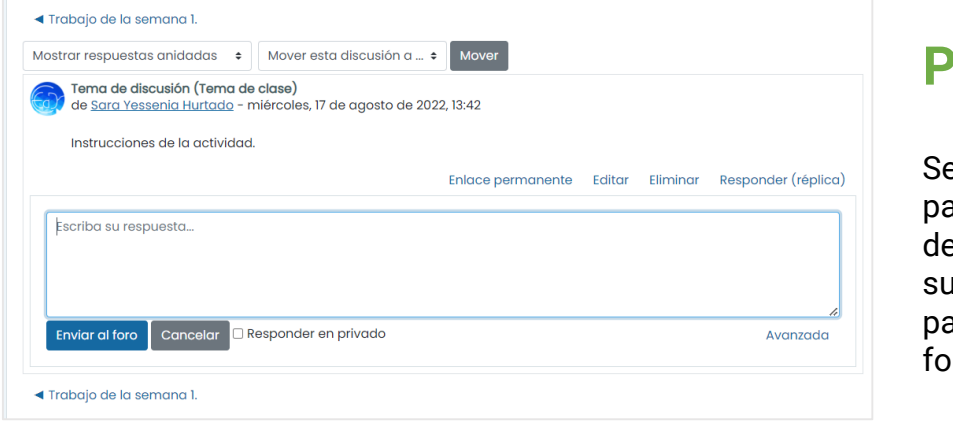

## **Paso 2**

e habilitará el espacio ara escribir, finalmente e clic en enviar al foro y respuesta será visible para todos(as) en el ro.

# **Vista**

Una vez publicado su comentario, se verá de la siguiente forma

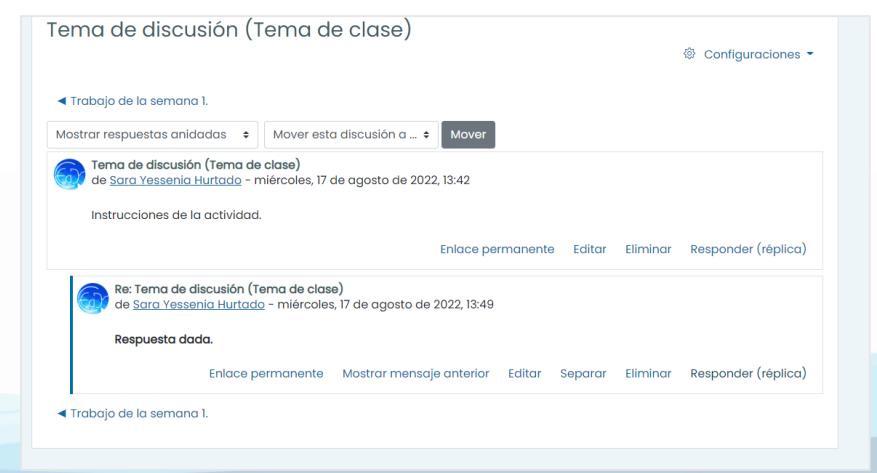

# <span id="page-18-0"></span>**Cargar archivos a plataforma**

**Paso 1.**  De clic sobre la zona punteada

| Envíos de archivo                                  | Tamaño máximo para archivos: 1.5GB, número máximo de archivos: 20 |                                                          |
|----------------------------------------------------|-------------------------------------------------------------------|----------------------------------------------------------|
|                                                    | ÷G.<br>Archivos<br>.                                              | $=$<br>ш                                                 |
|                                                    | <b>1</b>                                                          | Arrastre y suelte los archivos aquí para subirlos<br>.   |
|                                                    | <b>Guardar cambios</b><br>Cancelar                                |                                                          |
| <b>Actividad anterior</b><br>◀ Actividad Semana 12 | Ir $a_{-}$                                                        | <b>Actividad siguiente</b><br>٠<br>Actividad Semana 14 ► |

**Paso 2.**  De clic sobre **"Seleccionar archivo"**

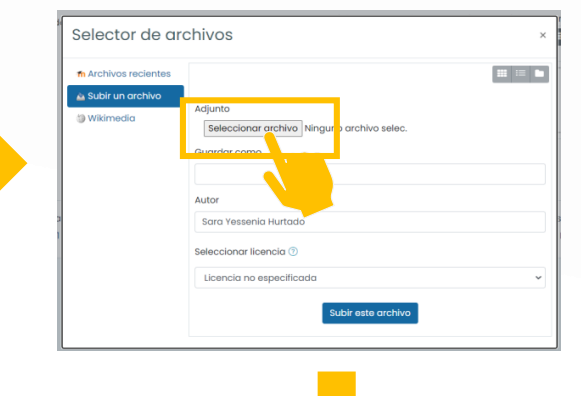

**Paso 4.** Una vez que cargue el **archivo,** podrá observar el nombre de éste; de clic sobre **subir este archivo.**

Autor

## **Paso 3.** Seleccione el **archivo** y posteriormente de clic en **abrir.**

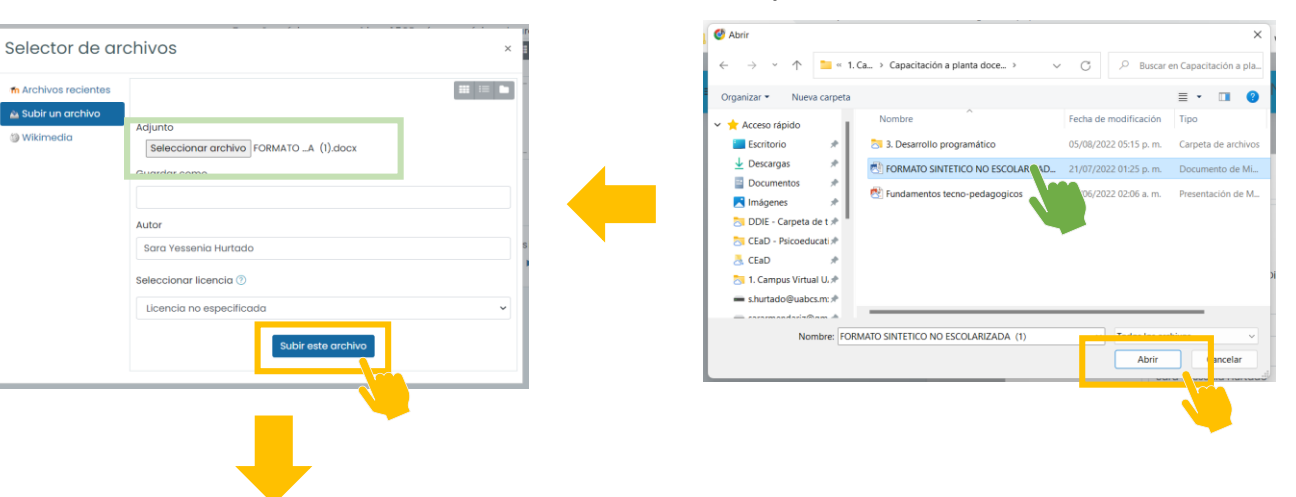

**Paso 5.** El archivo estará listo para enviarse, de clic en **Guardar cambios**. Observe que el estatus de la entrega cambiará

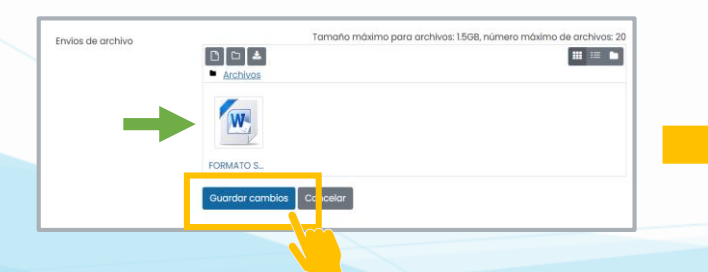

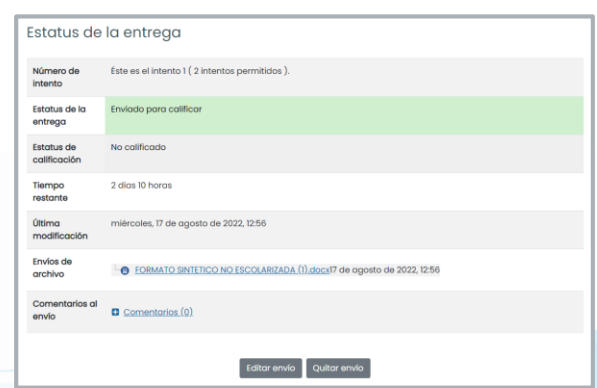

<span id="page-19-0"></span>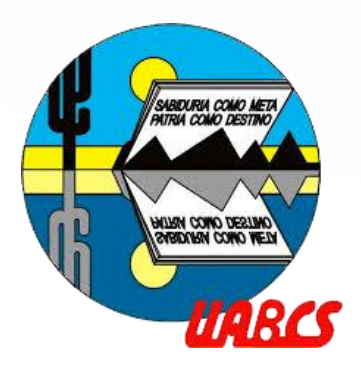

# **Directorio**

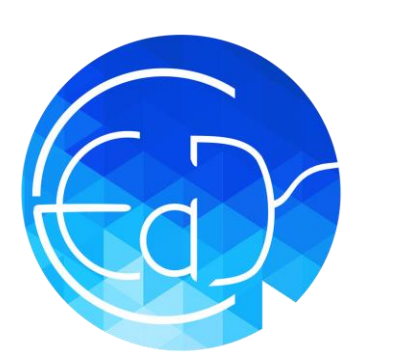

Dirección de Docencia e Investigación **Educativa** [docencia@uabcs.mx](mailto:docencia@uabcs.mx)

Coordinación de Educación a Distancia [cead@uabcs.mx](mailto:cead@uabcs.mx)

Campus Virtual UABCS <https://campusvirtual.uabcs.mx/>

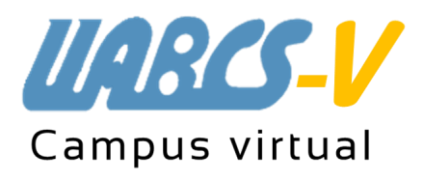

Agosto 2023